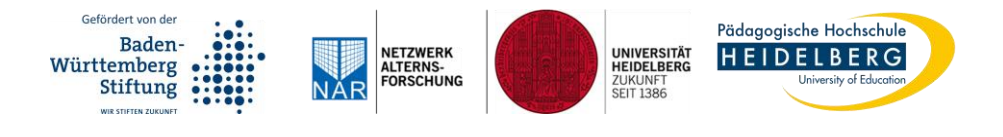

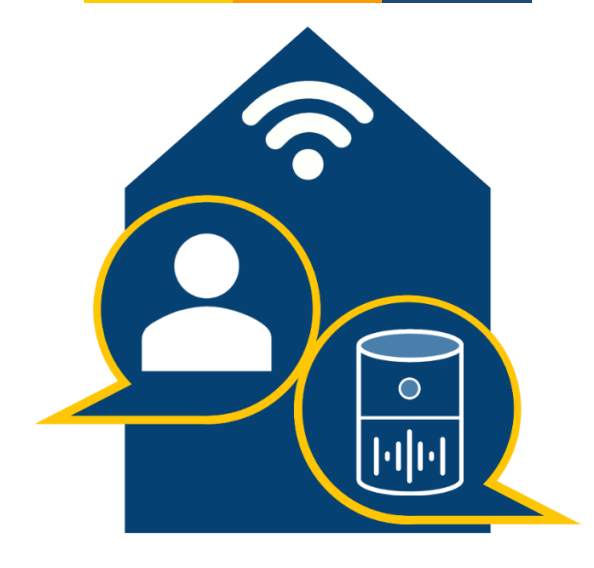

#### **Anleitung zur Nutzung des Amazon Echo Show 10 (2. Generation) mit dem Sprachassistenten Alexa**

Eine Publikation des Forschungsprojekts KI-Alter – Nutzung und Erleben von Sprachassistenten im Alltag älterer Menschen

### Impressum

Forschungsprojekt KI-Alter. Nutzung und Erleben von Sprachassistenten im Alltag älterer Menschen

Anschrift: Keplerstraße 87, 69120 Heidelberg

Email: kialter@ph-heidelberg.de

Website: www.ph-heidelberg.de/ki-alter

© Pädagogische Hochschule; Universität Heidelberg

Alle Rechte vorbehalten

Autor:innen: Anna Schlomann, Christiane Even, Torsten Hammann

Version: 1.2

Es wird darauf verwiesen, dass alle Angaben in dieser Publikation trotz sorgfältiger Bearbeitung ohne Gewähr erfolgen und auf dem Stand von November 2021 sind.

Die in diesem Dokument genannten Markennamen von Anbietern technischer Geräte, von Software oder Internet-Dienstleistungen werden ausschließlich aus redaktionellen Gründen erwähnt und stellen keine Kaufempfehlung dar.

Das Projekt KI-Alter wird durch die Baden-Württemberg Stiftung im Rahmen der Förderlinie "Verantwortliche Künstliche Intelligenz" gefördert (Förderzeitraum: 10/2020-6/2024).

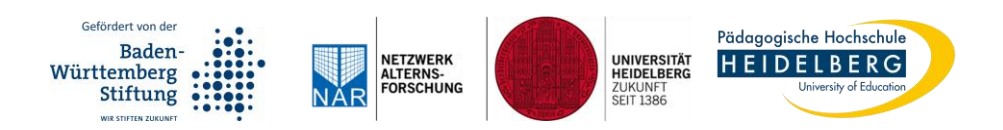

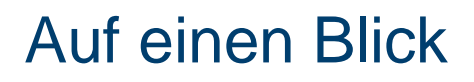

**Aktivierungswort "Alexa" vor jedem Sprachbefehl**

#### Die Knöpfe am Gerät

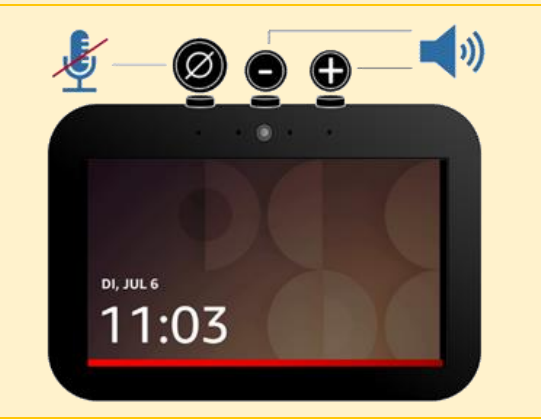

#### "Alexa, öffne meine Videos"

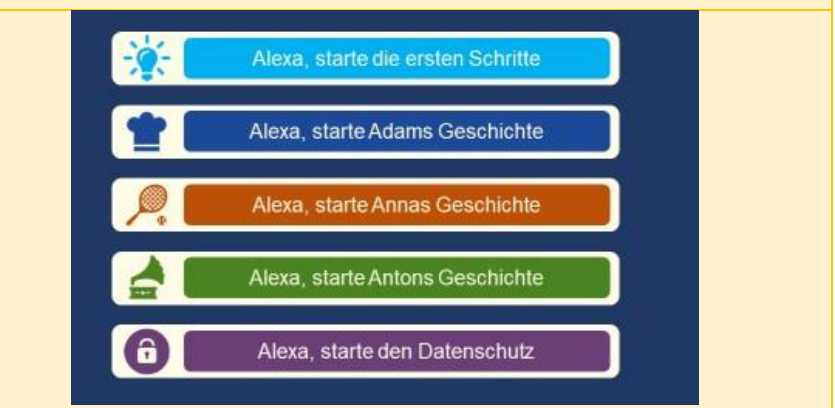

# Erklärung der Anleitung

Liebe Leserinnen und Leser,

die Anleitung ist in **zwei** übergeordnete **Kapitel** eingeteilt:

- ▶ Der Sprachassistent Alexa
- ▶ Tipps und Tricks

An mehreren Stellen gibt es **Beispiele für Sprachbefehle** in **grünen Kästen**. Hier sehen Sie ein Beispiel, um nach dem Wetter zu fragen:

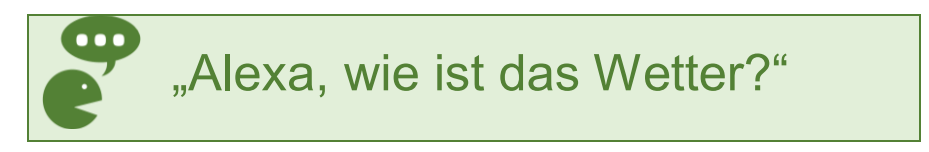

Die Kapitel zur Nutzung des Sprachassistenten Alexa beginnen mit einer **Zusammenfassung**. Die Zusammenfassungen sind in **gelben Kästen**. Hier sehen Sie ein Beispiel für die Sprachsteuerung von Alexa:

#### **Zusammenfassung:**

Sie können Alexa mit Ihrer Stimme steuern. Dazu müssen Sie jeden Sprachbefehl mit dem Aktivierungswort "Alexa" beginnen.

Viel Spaß bei der Nutzung von Alexa.

### Inhaltsverzeichnis

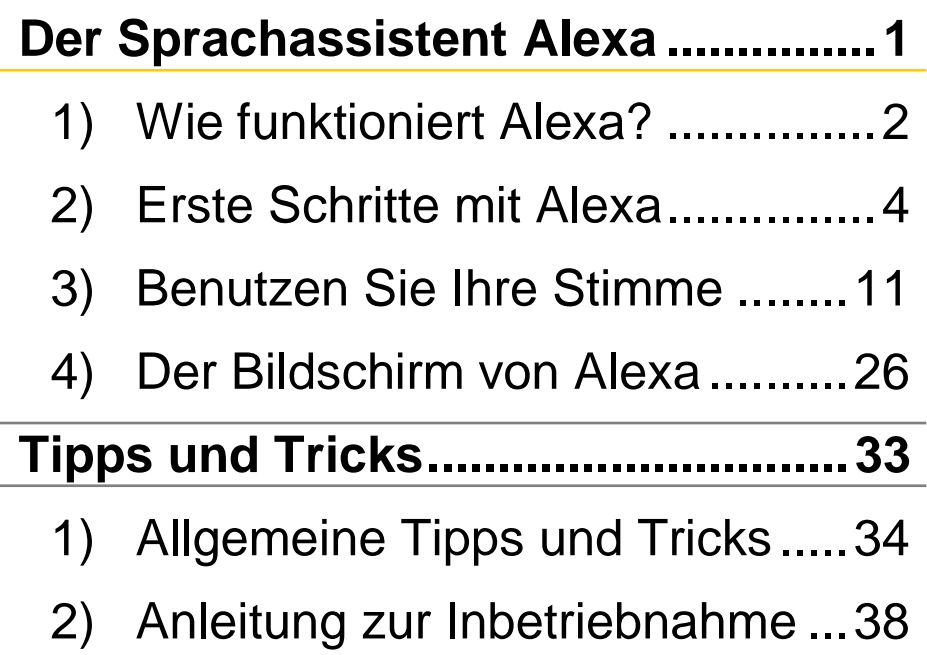

# <span id="page-6-0"></span>Der Sprachassistent Alexa

# <span id="page-7-0"></span>1) Wie funktioniert Alexa?

#### **Zusammenfassung:**

Alexa ist ein **technisches Gerät**, das Sie mit Ihrer **Sprache steuern** können. Sie sagen etwas und der Sprachassistent **reagiert** dann auch in gesprochener **Sprache** oder führt bestimmte **Aktionen** aus.

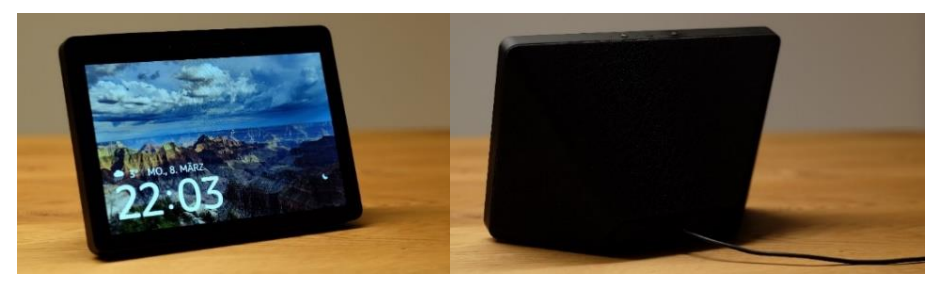

*Abbildung 1. Vor- und Rückseite eines Amazon Echo Show mit Alexa.* Eigene Aufnahme.

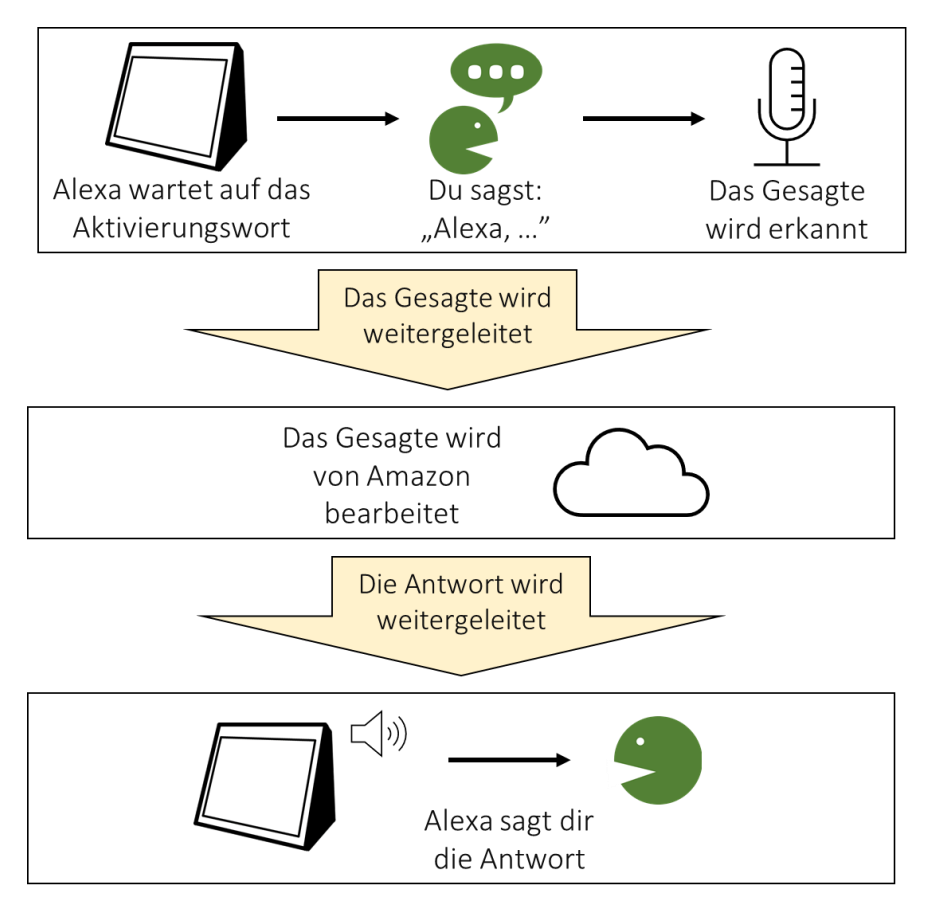

*Abbildung 2. Sprachanfrage. Eigene Darstellung basierend auf digitaleSeniorInnen (2020) Sprachassistenz-Systeme "ALEXA & CO.". URL: www.digitaleSeniorInnen.at. Zugriff am 11.08.2021.*

# <span id="page-9-0"></span>2) Erste Schritte mit Alexa

In unseren Lernvideos gibt es ein **Video zu den ersten Schritten mit Alexa**. Sie möchten das Video anschauen? Sagen Sie:

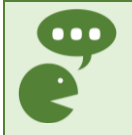

"Alexa, öffne meine Videos und starte erste Schritte"

#### **Zusammenfassung:**

Am Gerät sind Knöpfe. Sie können das Mikrofon ein- und ausschalten und Sie können die Lautstärke verändern.

Sie können auch Alexa komplett ausschalten.

#### Die Knöpfe am Gerät

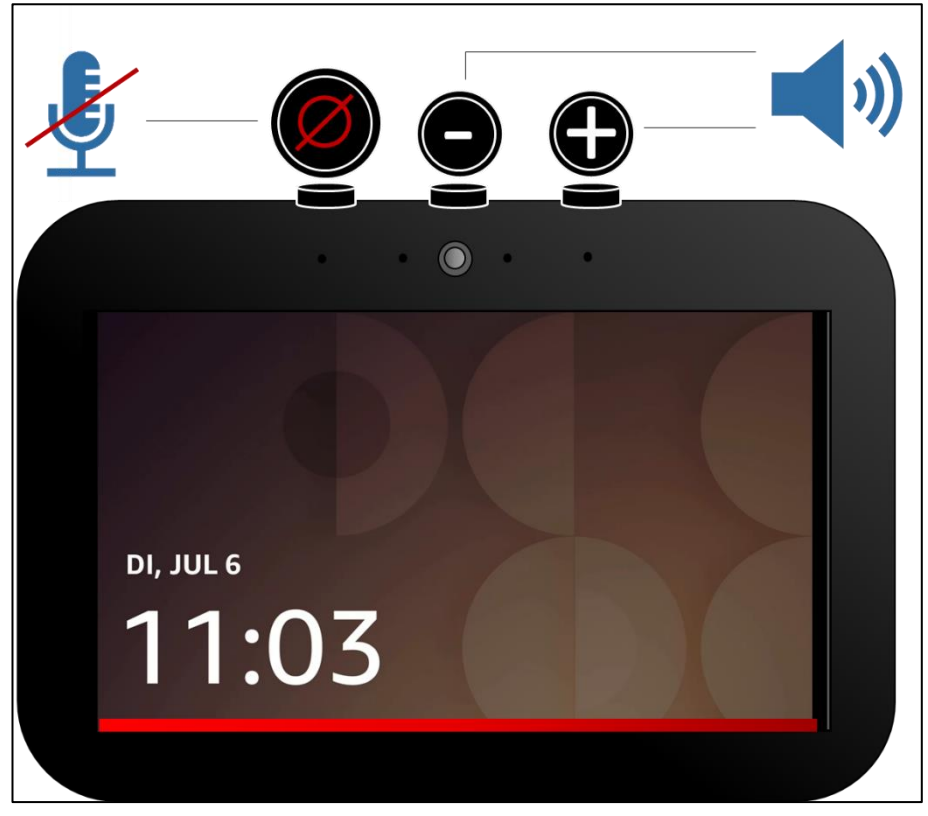

*Abbildung 3. Alexa mit drei Knöpfen an der Oberseite.*

#### Alexa hat **drei Knöpfe** an der **Oberseite**.

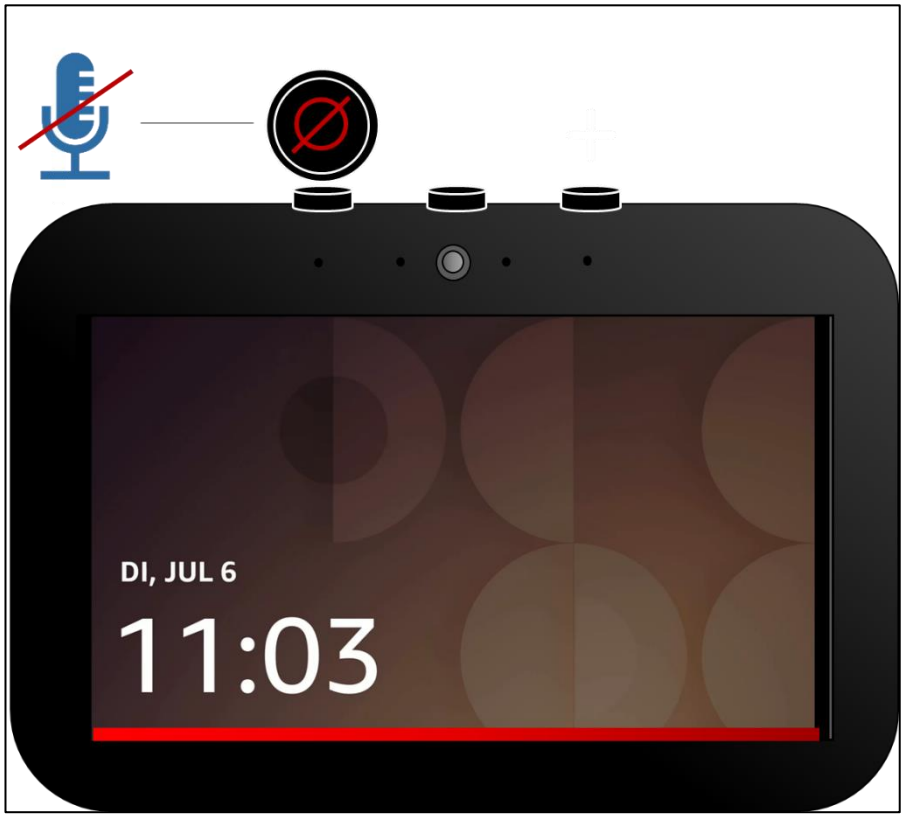

*Abbildung 4. Ein- und Ausschalten des Mikrofons.*

#### Wenn Sie den **linken Knopf** drücken, können Sie das **Mikrofon** von Alexa **ein- und ausschalten:**

Alexa ist dann noch eingeschaltet, reagiert aber nicht mehr auf Sprachbefehle.

- ▶ Ist das Mikrofon aktiv, leuchtet der Knopf nicht.
- ▶ Wenn Sie das Mikrofon deaktiviert haben, leuchtet der **Knopf rot**. Und auf dem Bildschirm ist für eine Weile **ein roter Lichtstreifen** zu sehen.
- ▶ Zum Aktivieren des Mikrofons drücken Sie den Knopf erneut.
- Wenn Sie den Knopf länger drücken, erscheint die Frage, ob Sie das Gerät ausschalten möchten.

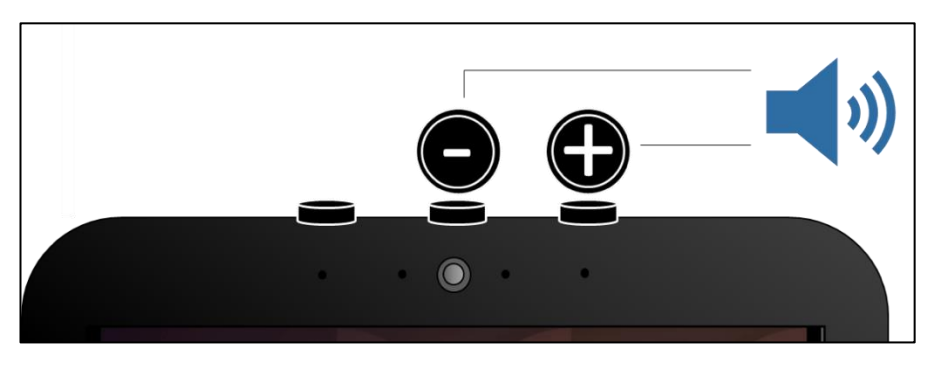

*Abbildung 5. Regeln der Lautstärke.*

#### Die **Knöpfe rechts** und in der **Mitte** sind für die **Lautstärke:**

- ▶ Mit dem **●**-Zeichen wird das Gerät **leiser** gestellt.
- **Mit dem @-Zeichen** wird das Gerät **lauter** gestellt.

#### **Notizen**

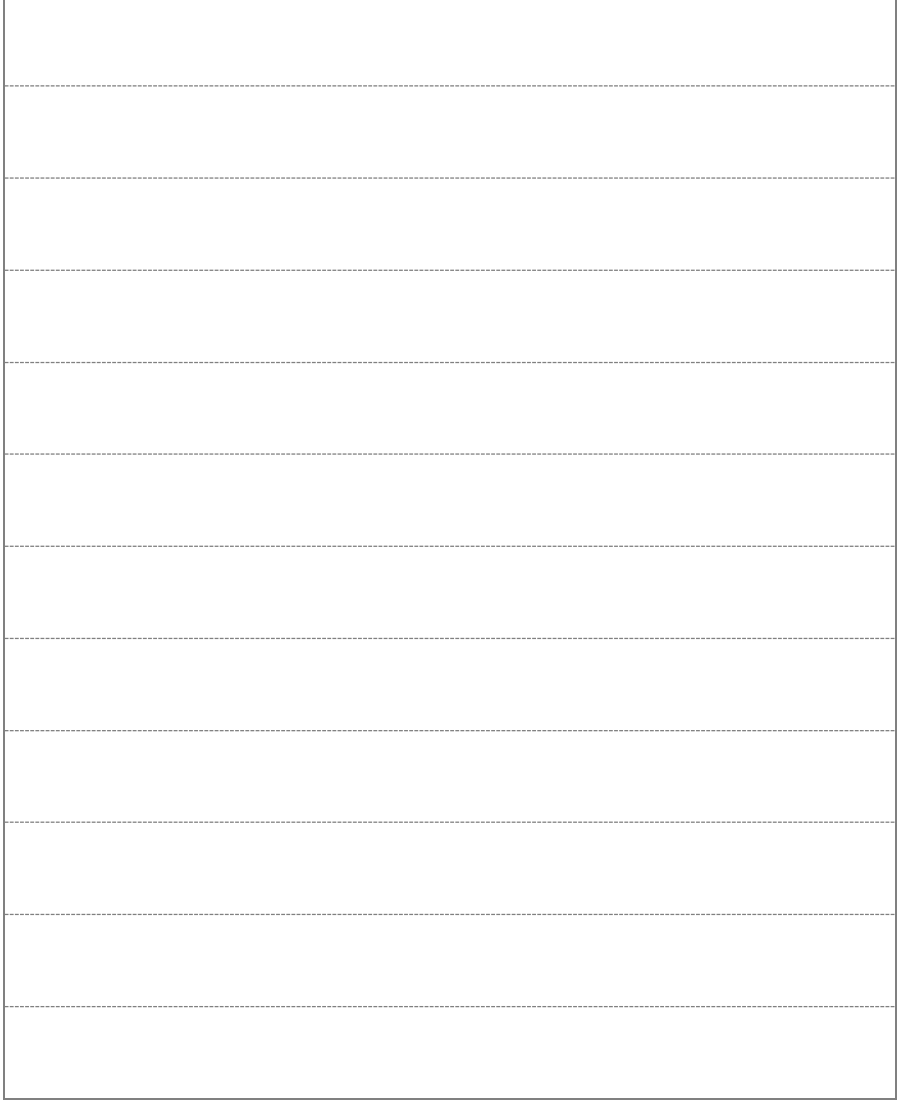

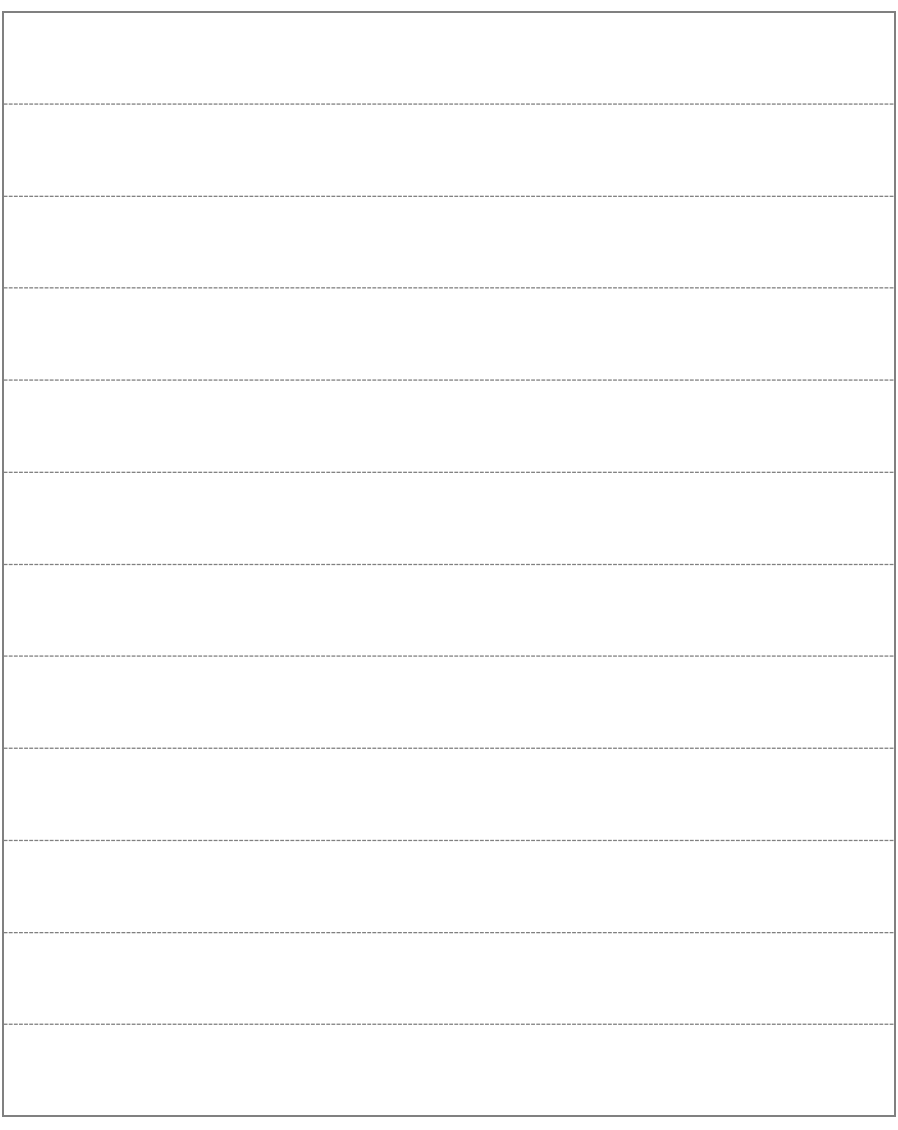

## <span id="page-16-0"></span>3) Benutzen Sie Ihre Stimme

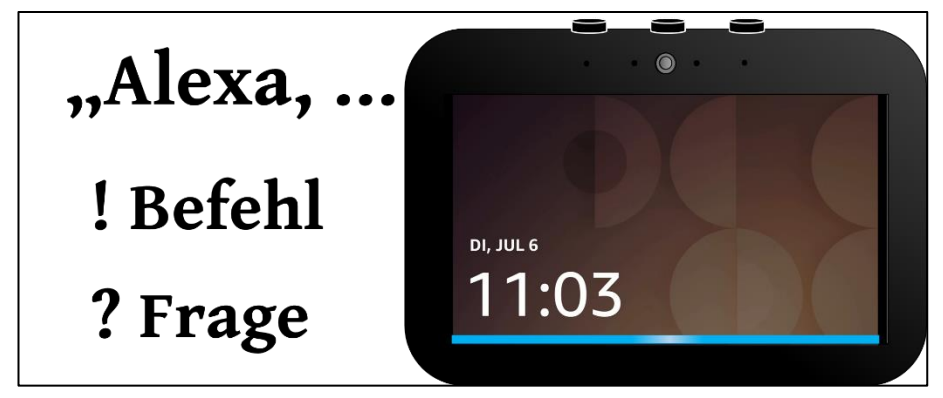

*Abbildung 6. Alexa wurde gestartet (siehe blaue Linie).*

#### **Zusammenfassung:**

Sie können Alexa mit Ihrer Stimme steuern. Dazu müssen Sie jeden Sprachbefehl mit dem Aktivierungswort "Alexa" beginnen.

Verschiedene Lernvideos in diesem Kapitel helfen Ihnen mit Alexa.

Am Kapitelende sind Beispiele für Sprachbefehle aufgelistet.

Ihr Alexa-Gerät **steuern** Sie vor allem über **Ihre Stimme**. Hierfür sollten Sie wissen:

- Jedes Gespräch mit Alexa **startet** immer mit dem Wort "Alexa".
- Wenn **Alexa zuhört**, erscheint ein **blauer Lichtstreifen am Bildschirm** und Sie hören einen **Ton**.
- Formulieren Sie dann einen **Befehl oder eine Frage**. Seien Sie kreativ und probieren Sie es einfach aus. Alexa lernt immer weiter dazu.

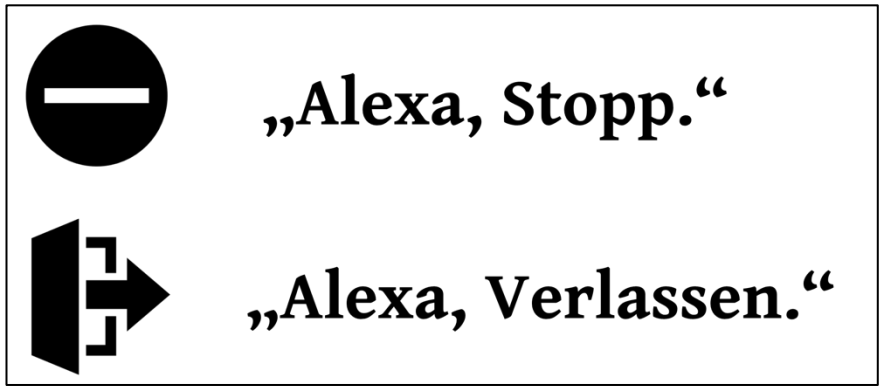

*Abbildung 7. Sprachbefehle zum Stoppen oder Verlassen.*

#### Wollen Sie, dass Alexa eine **Aktion stoppt?** Dann sagen Sie:

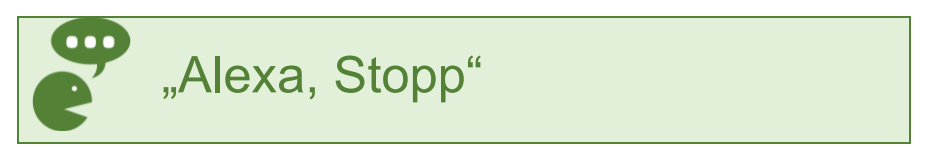

#### Soll Alexa die letzte **Aktion komplett schließen**? Dann sagen Sie:

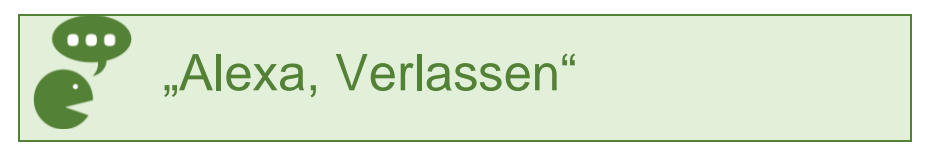

Soll Alexa die aktuelle **Wiedergabe pausieren**? Dann sagen Sie:

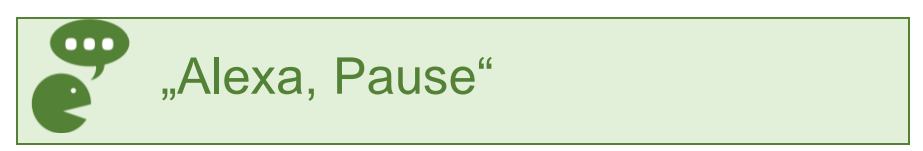

Soll Alexa zum **nächsten Titel** oder Video springen? Dann sagen Sie:

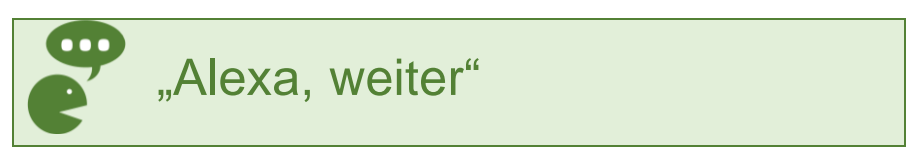

Soll Alexa **einen Schritt zurückgehen**? Dann sagen Sie:

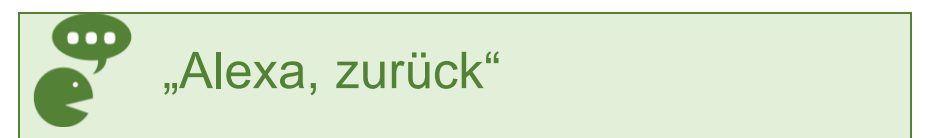

#### Was kann Alexa?

Sie können Alexa direkt danach fragen. Sagen Sie:

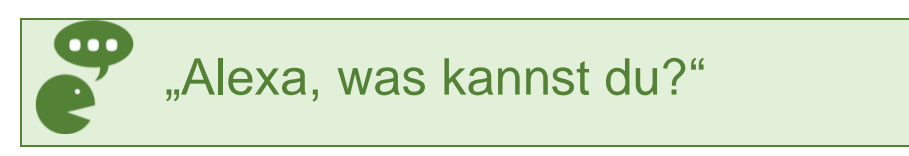

Möchten Sie **mehr zur Nutzung** von Alexa erfahren? Dann sagen Sie:

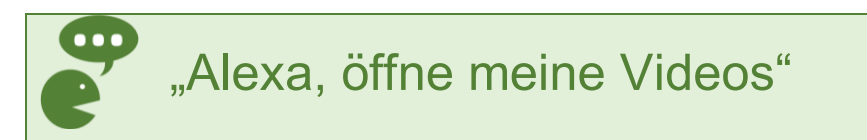

Anschließend gelangen Sie zur **Übersichtseite** und sehen **fünf** verschiedene **Videos**.

Es werden drei **Personen** vorgestellt, die **Alexa selbst** zuhause **nutzen: Adam, Anna und Anton**.

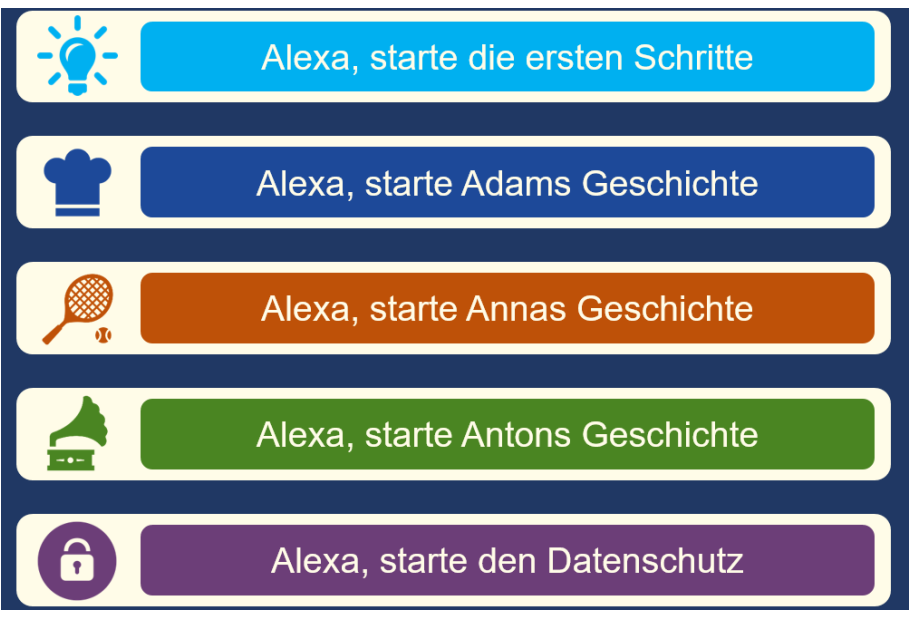

*Abbildung 8. Übersichtsseite der Videos.*

#### Möchten Sie ein Video anschauen?

Dann drücken Sie mit dem **Finger auf eines der Videos**.

oder

▶ Sagen Sie den passenden Sprachbe**fehl** aus der Liste:

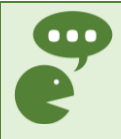

"Alexa, öffne meine Videos und starte erste Schritte"

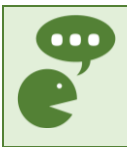

"Alexa, öffne meine Videos und starte Adams Geschichte"

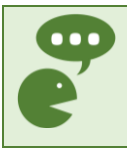

"Alexa, öffne meine Videos und starte Annas Geschichte"

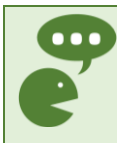

"Alexa, öffne meine Videos und starte Antons Geschichte"

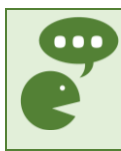

"Alexa, öffne meine Videos und starte den Datenschutz"

#### Was erwartet Sie in den Videos?

Das Video zu den **ersten Schritten erklärt grundlegende Funktionen** zu Alexa und den **Knöpfen** am Gerät.

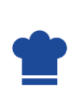

Das Video zeigt **Adams Geschichte**. Hier erfahren Sie, wie Alexa beim **Kochen** helfen kann.

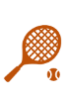

Das Video zeigt **Annas Geschichte**. Hier erfahren Sie, wie Alexa bei **Sport** und **Gesundheit** helfen kann.

Das Video zeigt **Antons Ge-**

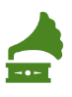

**schichte**. Hier erfahren Sie, wie Alexa bei **Musik** und **Fernsehen** helfen kann.

#### Das Video zeigt Informationen zum  $\hat{\mathbf{a}}$ **Datenschutz**.

Weitere Anregungen zur Nutzung von Alexa

Auf den folgenden Seiten finden Sie **weitere Sprachbefehle** zu folgenden Themen:

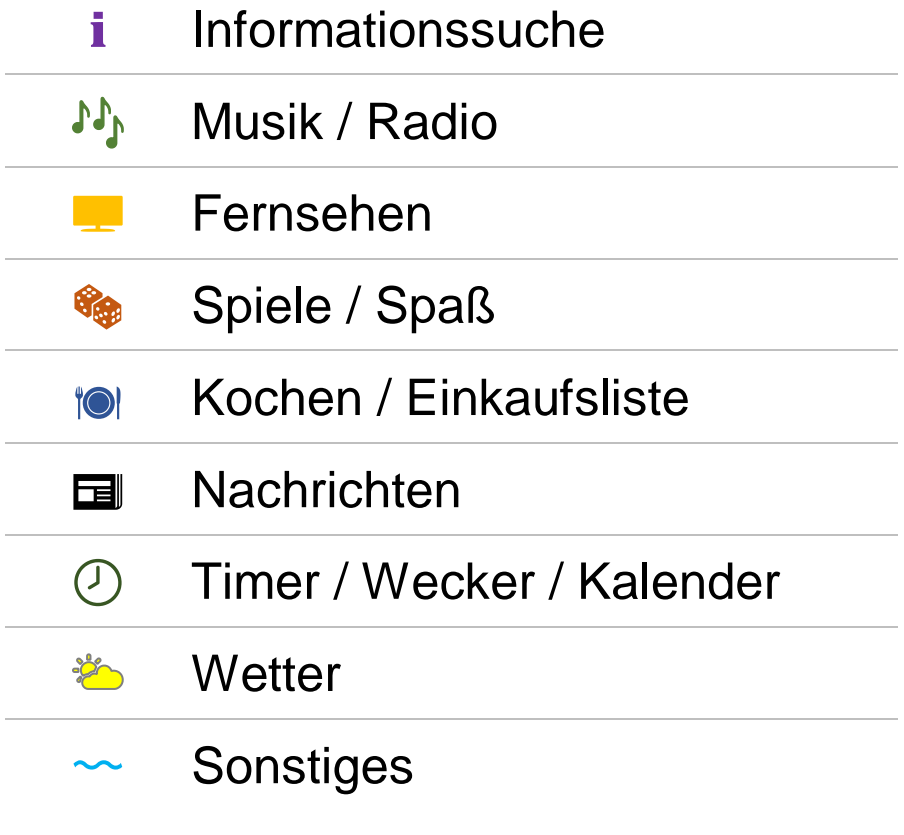

#### ℹ️ **Informationssuche**

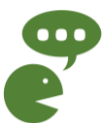

- "Alexa, was heißt *Gute Nacht* auf Japanisch?"
- ▶ "Alexa, wer spielt im Film Titanic mit?"
- ▶ "Alexa, wie weit ist es von hier bis nach Berlin?"
- "Alexa, wie viel ist 12 mal 24?"
- ▶ "Alexa, was ist die Hauptstadt von Neuseeland?"
- "Alexa, wann geht die Sonne unter?"
- ▶ "Alexa, warum ist die Banane krumm?"
- "Alexa, gib mir einen Haushaltstipp"

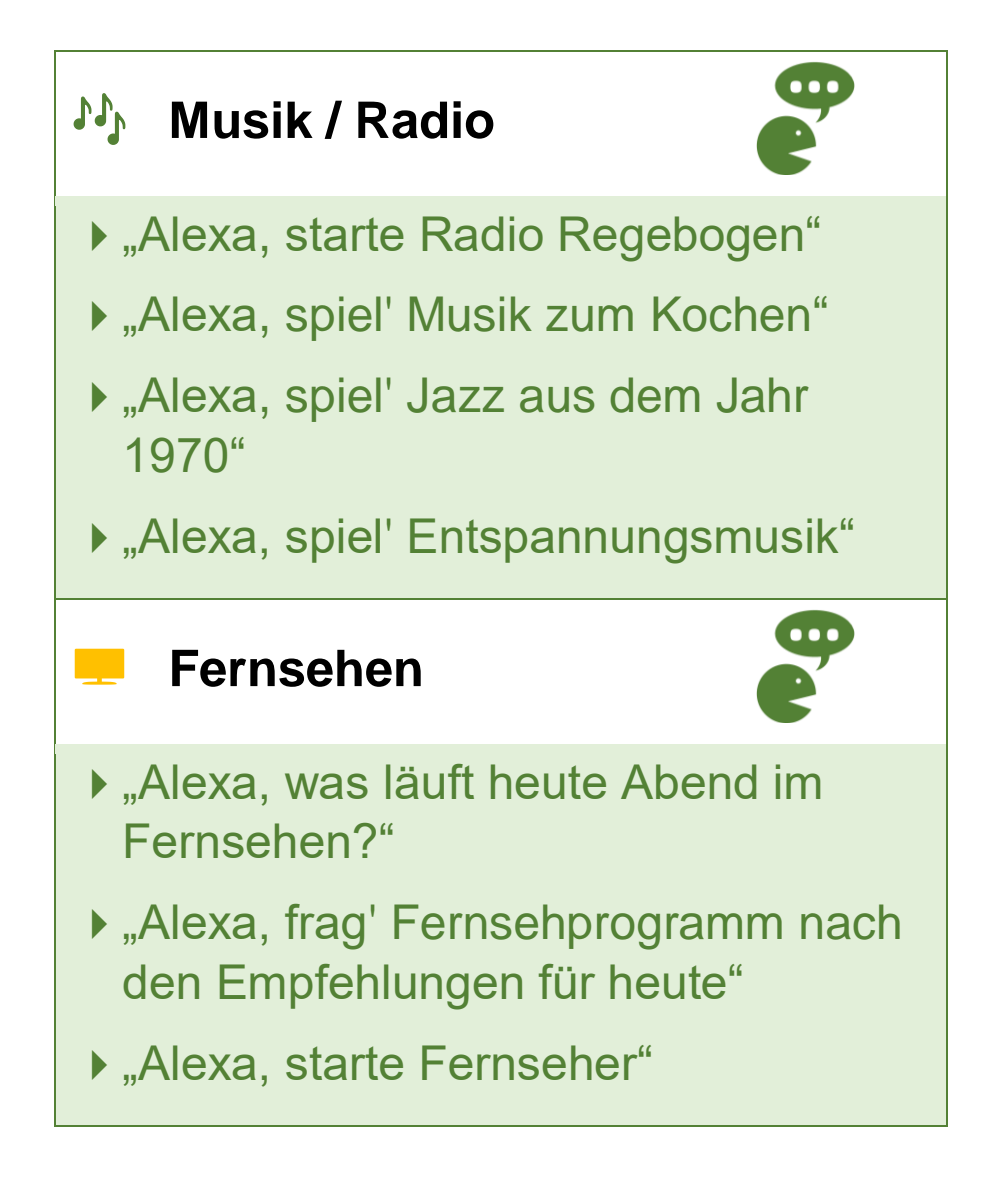

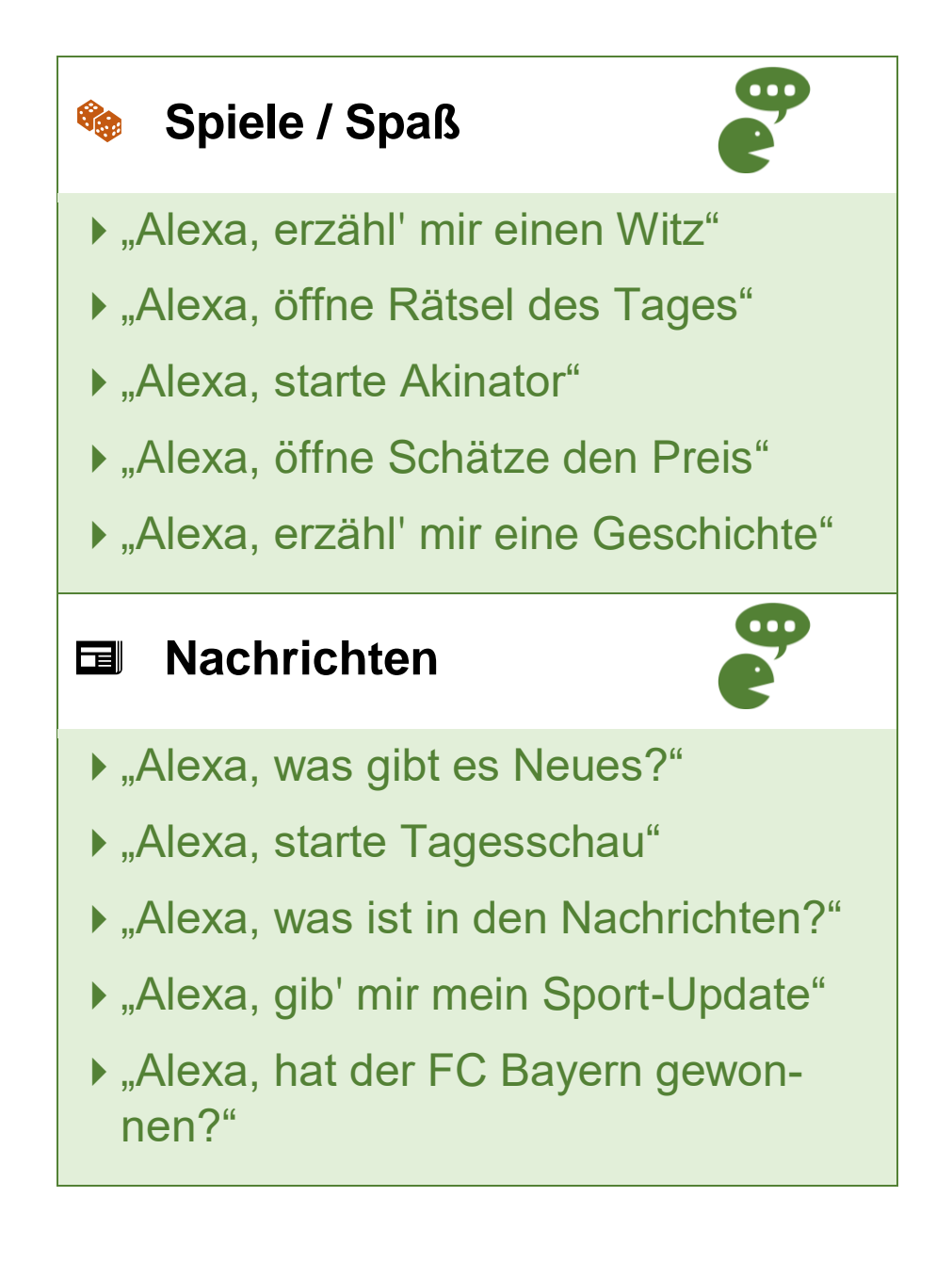

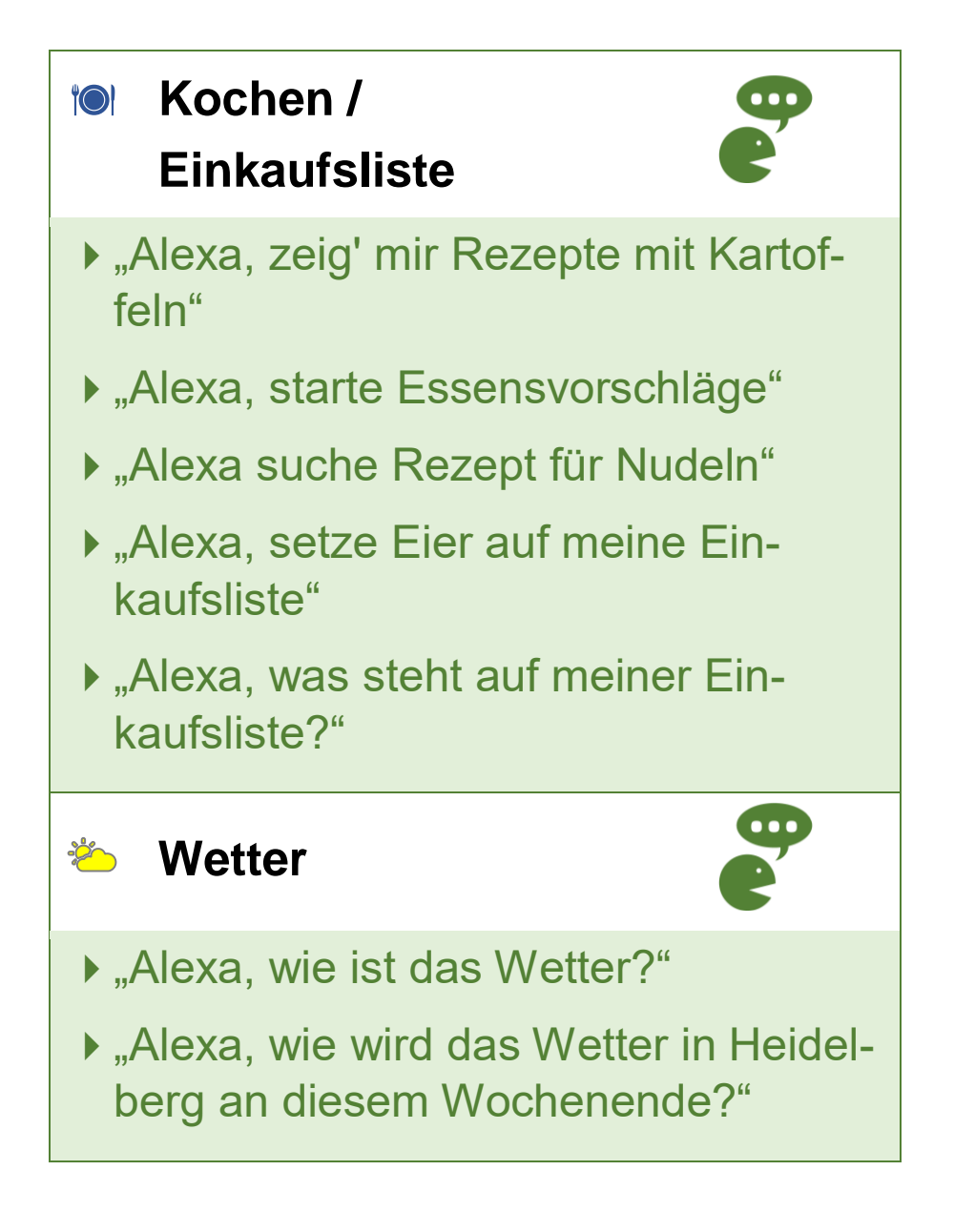

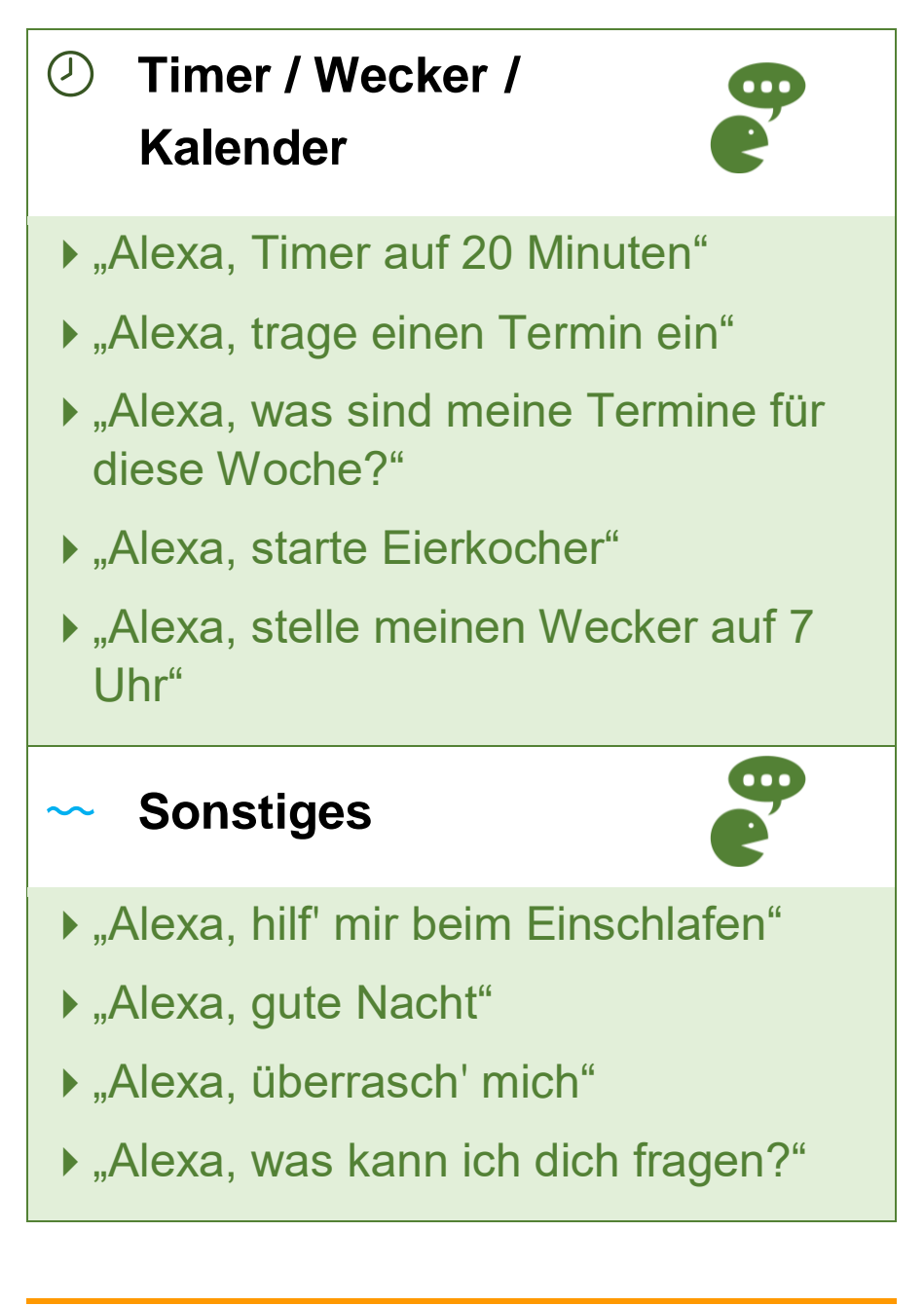

#### **Notizen**

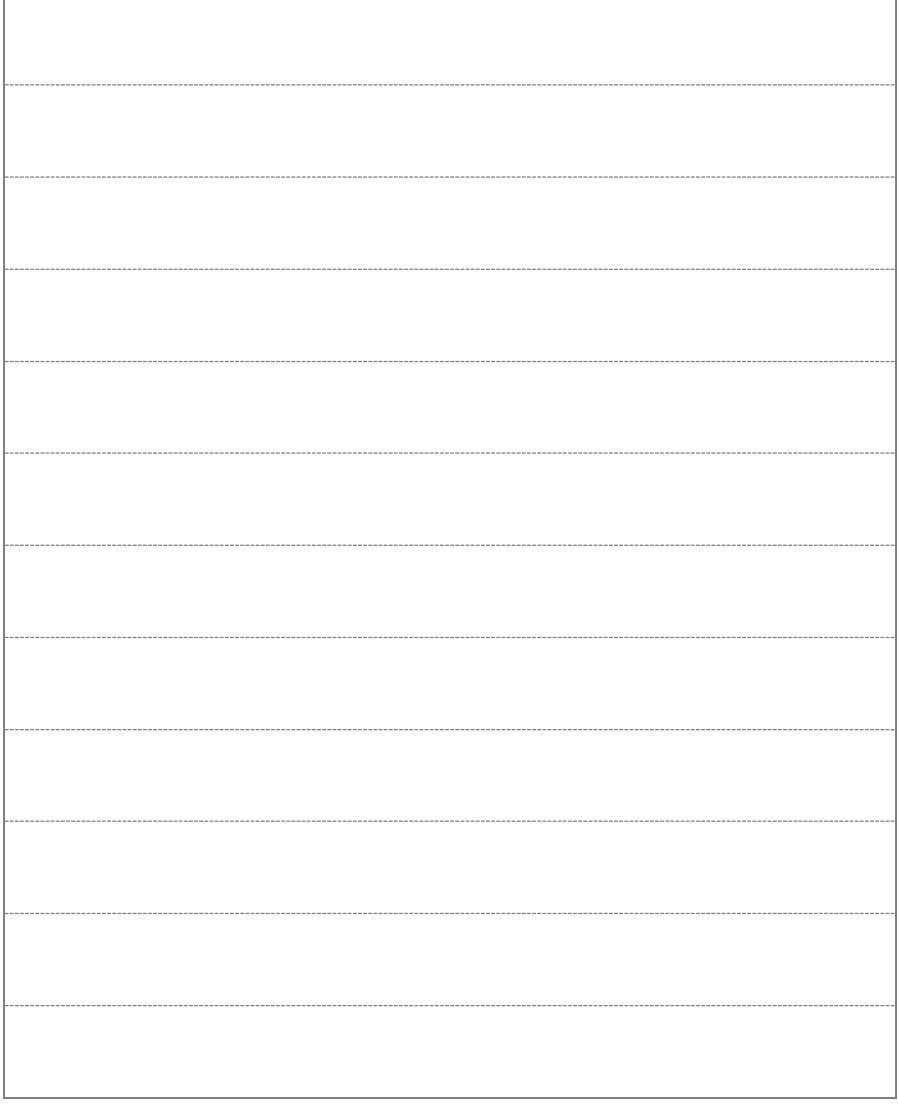

# <span id="page-31-0"></span>4) Der Bildschirm von Alexa

### Sie möchten das **Video zum Bildschirm von Alexa** anschauen?

Sagen Sie:

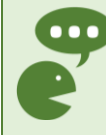

**100** "Alexa, öffne meine Videos und starte erste Schritte"

oder

**D**, Alexa, öffne meine Videos und starte erste Schritte

**Zusammenfassung:**

Sie können Alexa auch mit Ihren Händen steuern. Tippen oder wischen Sie dazu mit einem Finger auf den Bildschirm. Dadurch können Sie Alexa noch besser kennenlernen.

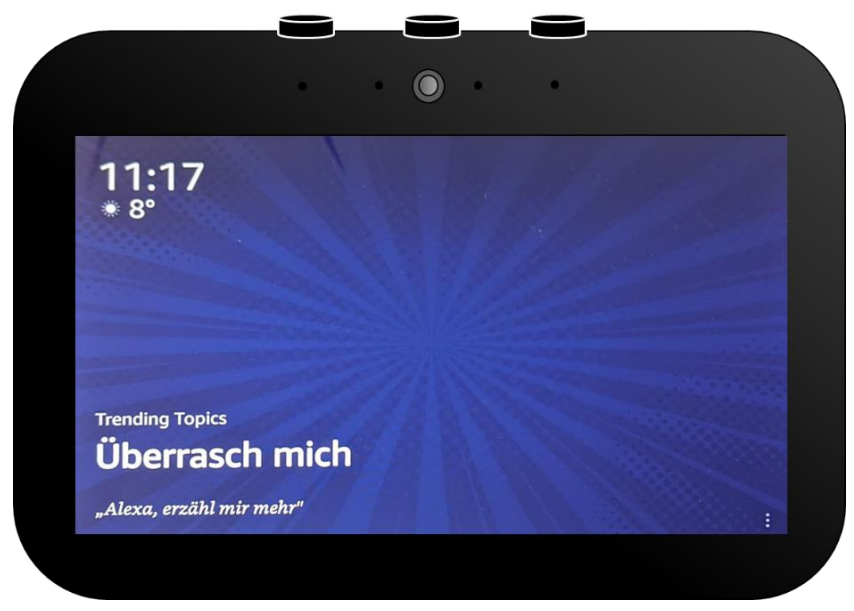

*Abbildung 9. Der Bildschirm von Alexa im Ruhezustand.*

#### Das ist der **Bildschirm** von Alexa im **Ruhezustand**:

- ▶ Das Gerät zeigt Bilder im Wechsel.
- ▶ Es zeigt kürzlich genutzte Sprachbefehle.
- Es zeigt **Vorschläge** für Sprachbefehle.
- Es zeigt eine Vorschau von verschiedenen **interessanten Themen**.

#### Was können Sie an dem Bildschirm steuern?

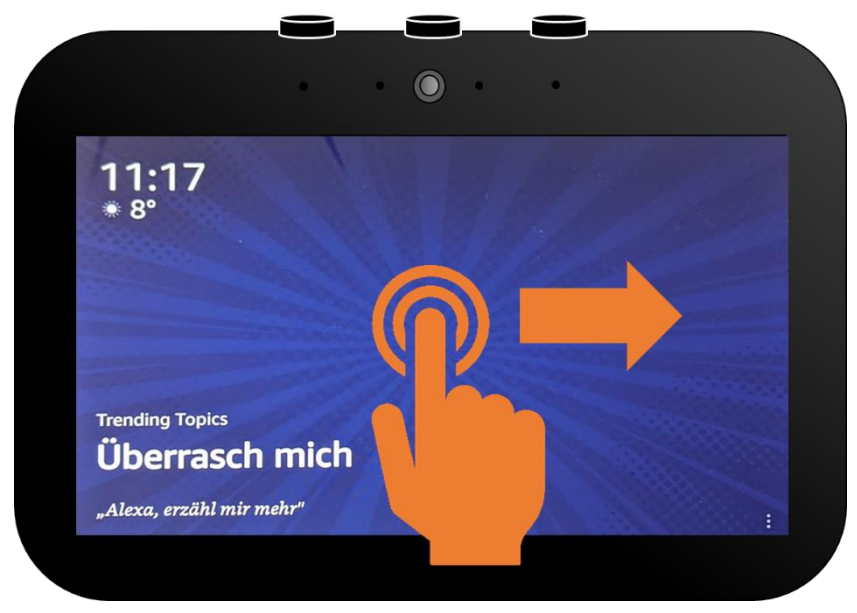

*Abbildung 10. Steuern des Bildschirms.*

Wischen Sie von **links nach rechts**. Dann zeigt Ihnen Alexa etwas **Neues auf dem Bildschirm**.

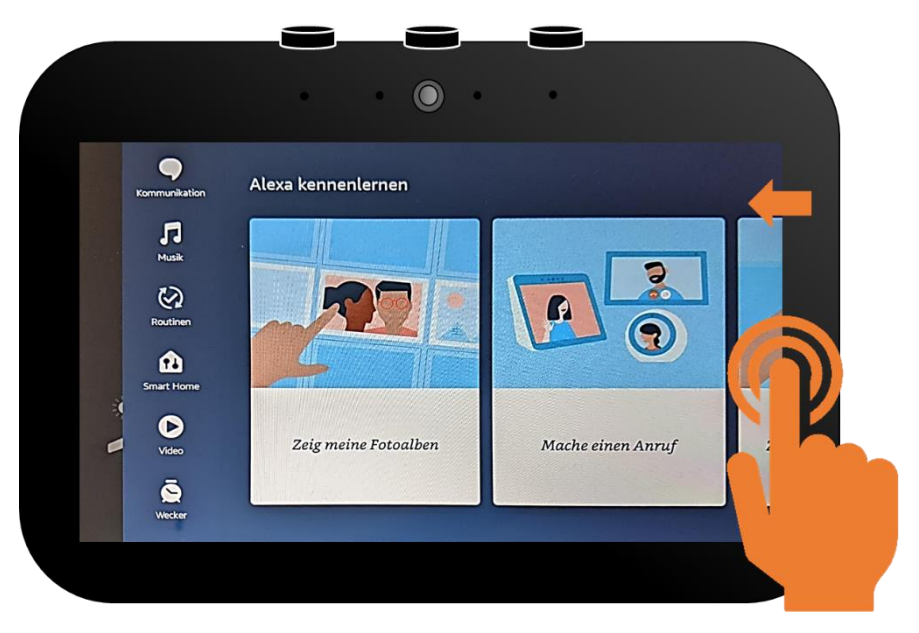

*Abbildung 11. Das Menü "Alexa kennenlernen".*

Wollen Sie **Alexa besser kennenlernen**? Dann wischen Sie vom **rechten Rand in die Mitte**:

Es werden **Vorschläge für Sprachbefehle** angezeigt. Tippen Sie mit dem Finger auf einen Bereich, der Sie interessiert.Sie können in **beide Richtungen wischen**, um mehr zu sehen.

#### Weitere Einstellungen am Bildschirm

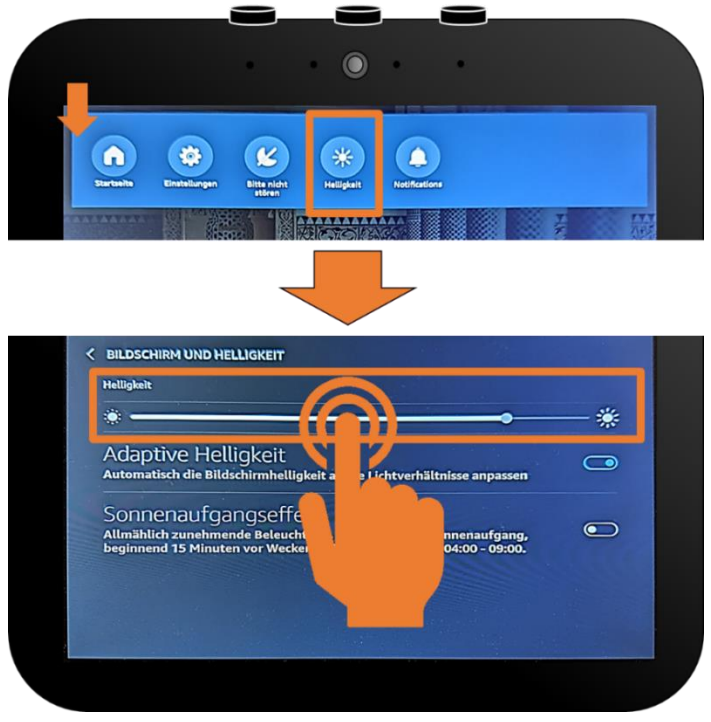

*Abbildung 12. Verändern der Bildschirmhelligkeit.*

**Wischen** Sie mit dem Finger von dem **oberen Rand nach unten**. So erscheint eine Menüleiste. Dann wählen Sie "Helligkeit" aus. Hier können Sie die **Helligkeit** des Bildschirms ändern.

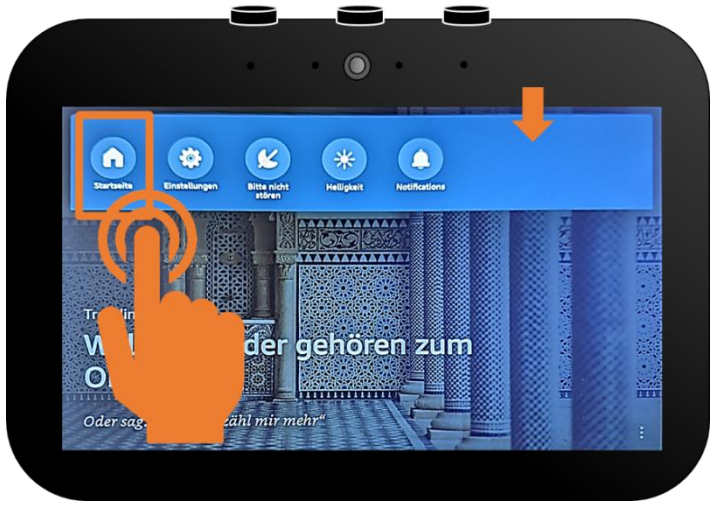

*Abbildung 13. Rückkehr zur Startseite.*

Über die Menüleiste können Sie auch wieder zur **Startseite** gelangen. Tippen Sie mit dem Finger auf das **Haus-Symbol** oben links.

Nach einer Zeitlang kehrt Alexa auch alleine auf die Startseite zurück.

Sie können auch sagen:

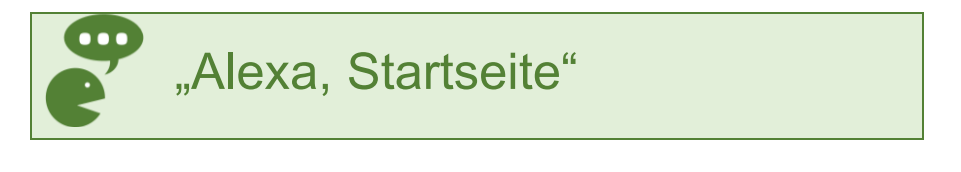

#### **Notizen**

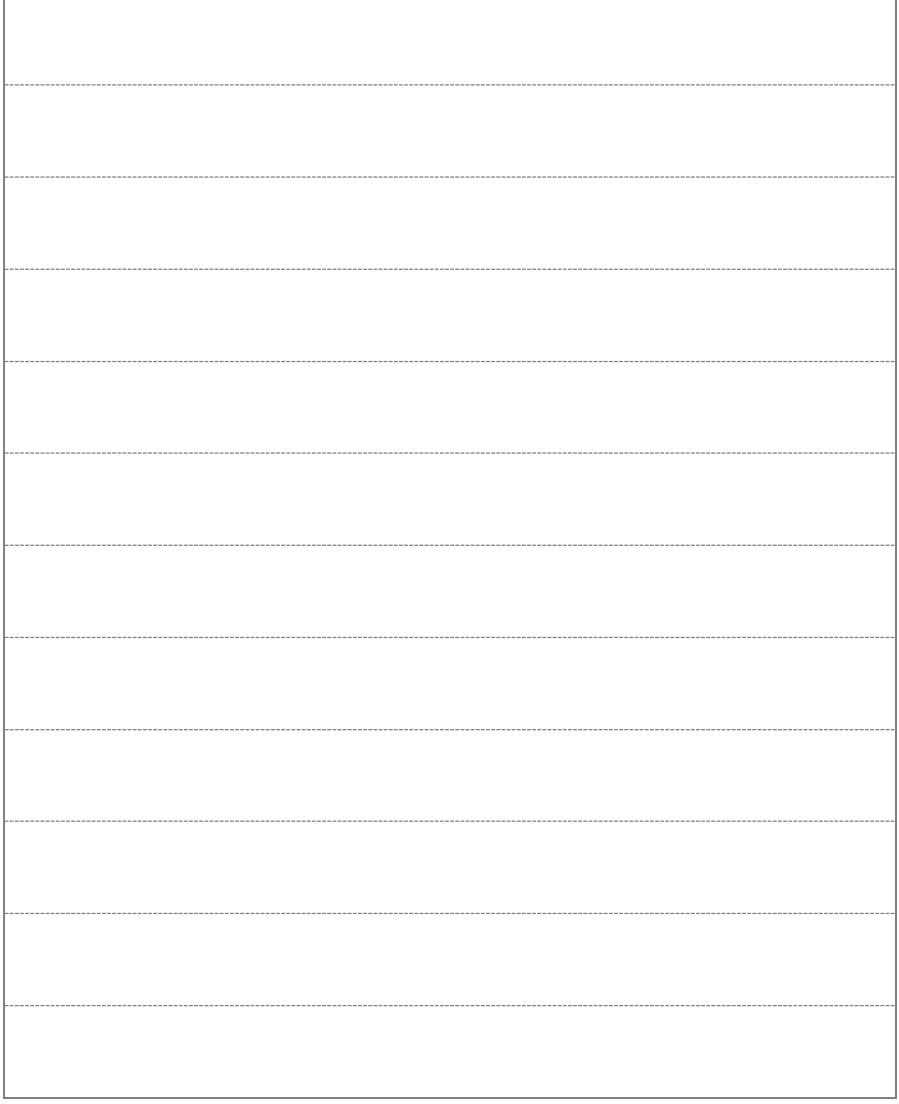

# <span id="page-38-0"></span>Tipps und Tricks

# <span id="page-39-0"></span>1) Allgemeine Tipps und Tricks

- ▶ Manchmal gibt Ihnen Alexa Tipps, was Sie sagen können. Das sehen Sie unten links auf dem Bildschirm.
- Wenn Sie Alexa und mögliche Sprachbefehle besser kennenlernen möchten, sagen Sie Folgendes:

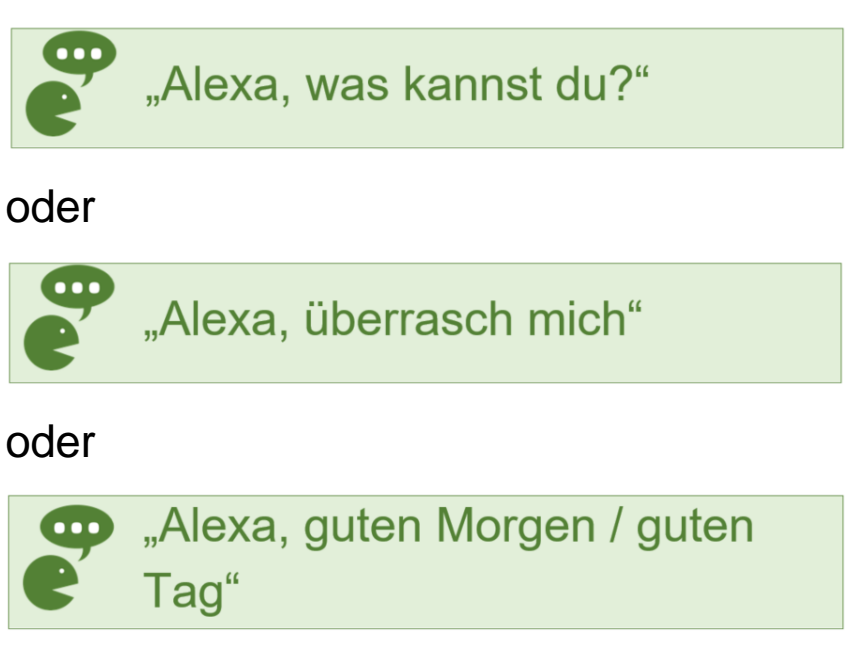

### Alexa reagiert nicht oder versteht Sie nicht

- **> Sagen Sie das Aktivierungswort "Alexa" vor** jedem **Sprachbefehl**
- Verwenden Sie möglichst **kurze** und einfache **Sprachbefehle** oder nur einzelne Wörter (z.B. "Wetter").

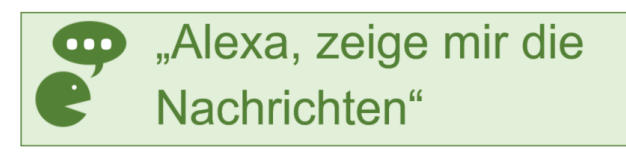

oder

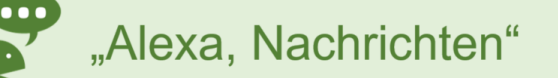

- Sprechen Sie **laut** und **deutlich**.
- Bilden Sie einen **anderen Satz**, wenn Alexa nicht reagiert.

▶ Sagen Sie:

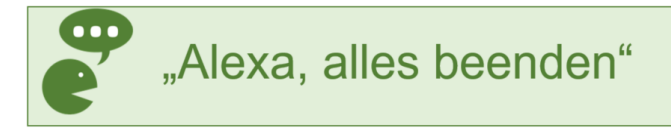

Warten Sie 30 Sekunden. Stellen Sie Ihre Frage erneut.

- Prüfen Sie, ob Alexa **leise** gestellt ist. Drücken Sie dazu den  $\bigoplus$ -Knopf an der Oberseite, um die Lautstärke zu erhöhen.
- Prüfen Sie, ob Alexa **stumm** geschaltet ist. Leuchtet der  $\bigcirc$ -Knopf rot, drücken Sie diesen Knopf kurz.
- Prüfen Sie, ob Alexa **eingeschaltet** ist oder starten Sie Alexa neu.
- Es gibt Inhalte (z.B. Filme), die Sie nicht anschauen können, da man dafür bezahlen muss.

Manchmal müssen Sie noch eine genauere Auswahl treffen. Sagen Sie dann zum Beispiel:

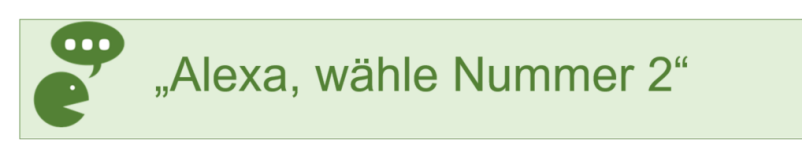

Ab und zu installiert Alexa Updates. Das sind Verbesserung für Alexa. Dann können Sie Alexa eine Zeitlang nicht benutzen.

## <span id="page-43-0"></span>2) Anleitung zur Inbetriebnahme

Möchten Sie Infos darüber, wie Sie das Alexa-Gerät zum ersten Mal in Betrieb nehmen?

Dann schauen Sie in unsere

**"Anleitung zur Inbetriebnahme".**

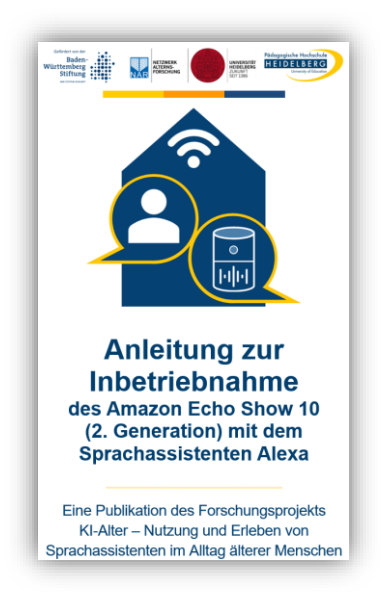

#### Tipps und Tricks 38

Sie finden diese Anleitung und weitere Informationen unter:

[https://www.ph-heidelberg.de/ki-al](https://www.ph-heidelberg.de/ki-alter/publikationen/)[ter/publikationen/](https://www.ph-heidelberg.de/ki-alter/publikationen/)

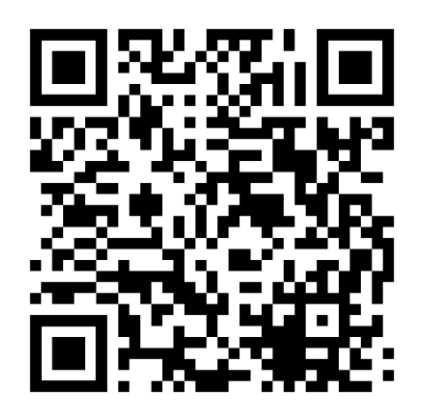

#### **Notizen**

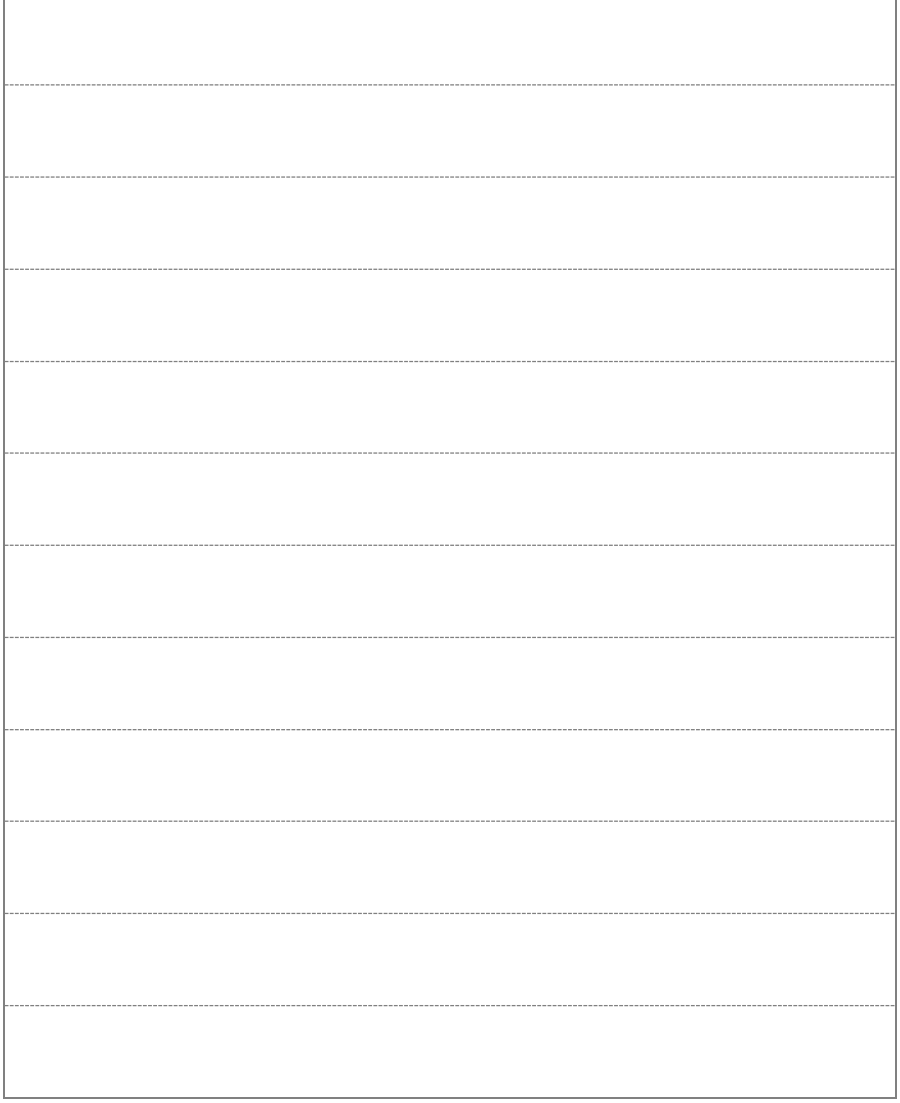